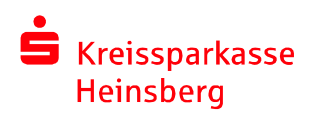

# **How to use your TAN-generator "KOBIL"**

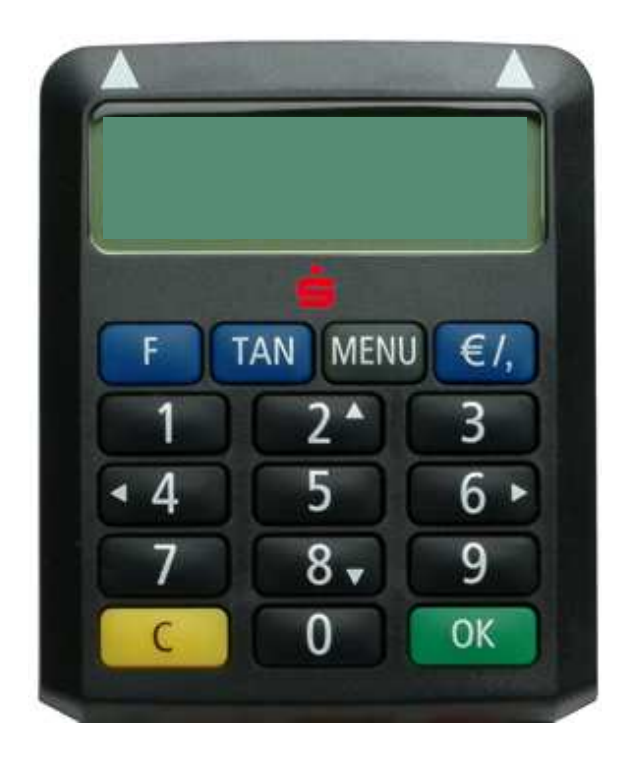

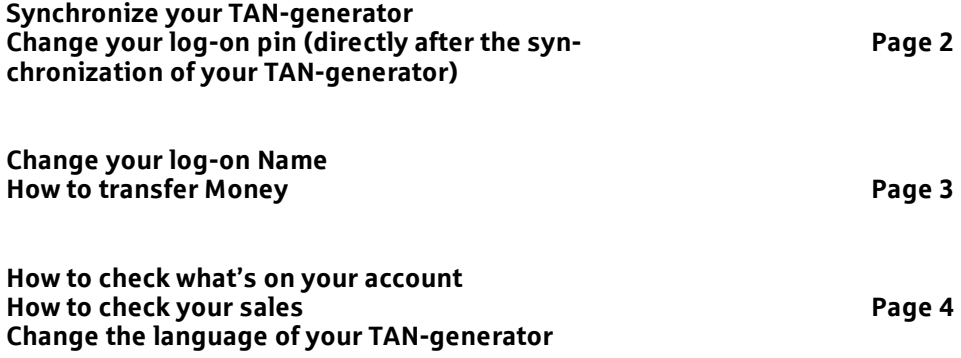

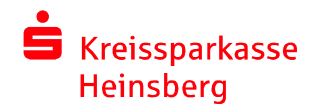

# **Synchronize your TAN-generator**

**Step 1: Log-on on our homepage (www.kreissparkasse-heinsberg.de).** 

**Step 2: Put your SparkassenGiroCard into your TAN-Generator.** 

**Step 3: Click the blue "F"-button.** 

**Step 4: On the left side of your window is a barcode, now you have to put the first arrow of your TAN-Generator on the beginning of the barcode and the second arrow on the end of the barcode.** 

**Step 5: Wait 4 seconds or more till on your display "Übertragung erfolgreich" appears. Than Click the green "OK"-button.** 

**Step 6: A TAN-number and an ATC-number will appear, fill it in the 2 boxes below.** 

**Step 7: Click "Absenden" or use the enter-button of your keyboard to continue.** 

**Now your TAN-Generator is synchronized.** 

## **Change your log-on pin (directly after the synchronization of your TAN-generator)**

**Step 1: On the bottom of the window are two boxes, please insert your new pin in both. (Don't forget you are using the German-keyboard; for example y = z).** 

**Step 2: Click "weiter" to continue.** 

**Step 3: A new window with a barcode appears.** 

**Step 4: Now you have to put the first arrow of your TAN-Generator on the beginning of the barcode and the second arrow on the end of the barcode.** 

**Step 5: A "start-code" appears on the display of the generator. Please ensure that the number corresponds to the "start code" on your computer screen.** 

**Step 6: Click the green "ok"-button on your generator to go on.** 

**Step 7: A TAN-number will appear on the display of the generator, put it in the box below.** 

**Step 8: Click on "Absenden".** 

**Now your PIN is changed.** 

## **Change your log-on Name**

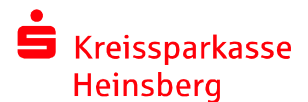

- **Step 1: Log-on on our homepage (www.kreissparkasse-heinsberg.de).**
- **Step 2: On the left side is a hyperlink "service"; open it.**
- **Step 3: A new Selection will open, there you can find "Anmeldename"; open it.**
- **Step 4: Fill in both boxes your new log-on name (not more than 15 letters or numbers).**
- **Step 5: Click on "weiter" to continue.**
- **Step 6: Put your SparkassenGiroCard into your TAN-Generator.**
- **Step 7: On the new window you see a barcode. Now you have to put the first arrow of your TAN-Generator on the beginning of the barcode and your second arrow on the end of the barcode.**
- **Step 8: A "start-code" appears on the display of the generator. Please ensure that the number corresponds to the "start code" on your computer screen.**
- **Step 9: Click the green "ok"-button on your generator to go on.**
- **Step 10: A TAN-number will appear on the display of the generator, put it in the box below.**
- **Step 11: Click on "Absenden".**

**Now your name is changed.** 

### **How to transfer Money with the generator:**

**First of all: Log-on** 

#### **Step 1: Make your transfer by clicking "Überweisung" (Überweisung = transfer)**

#### **Step 2: Fill in the Fields**

(Begünstigter = who's getting the money?) (Konto des Begünstigten = the number of the konto from the person, you want to transfer money) (BLZ = BLZ-Number of the kreditinstitution) (Betrag = the money you want to transfer) (Verwendungszweck = the reason why you transfer / maybe a order number or a client number)

#### **Step 3: Click on "weiter" to continue.**

**Step 4: 1. Now put your SparkassenGiroCard into your TAN-Generator.** 

 **2. Click the blue "F"-button.** 

**3. On your window appears a barcode, now you have to put the first arrow of your TAN-Generator on the beginning of the barcode and the second arrow on the end of the barcode.** 

**4. After a few seconds on your generator-display appears "Übertragung erfolgreich", that means that it has worked.** 

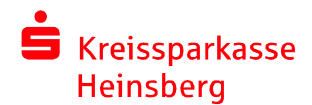

## **Step 5: On your generator -display will appear the most important information of your**  transfer.  **Please check them!!!**

 **If everything is correct, click the green "OK"-button.** 

**Step 6: After these steps the display shows the TAN-number, put it in the box and click "Absenden" continue the process.** 

**Congratulations! Your transfer was successful!** 

## **How to check what is on your account:**

**Step 1: Log-on on our homepage (www.kreissparkasse-heinsberg.de).** 

**Step 2: On the left side is a hyperlink "Finanzstatus"; open it.** 

 **Now you can see which accounts you have and what's on your accounts.** 

## **How to check your sales:**

**Step 1: Log-on on our homepage (www.kreissparkasse-heinsberg.de).** 

**Step 2: On the left side is a hyperlink "Umsätze"; open it. (Umsätze = sales).** 

**Now you can see your sales.** 

## **Change the language of your TAN-generator**

**Step 1: Put your SparkassenGiroCard into your TAN-Generator.** 

**Step 2: Click the "Menu"-button.** 

**Step 3: Now the display of your generator shows Sprache. (Sprache = Language). Click the green "OK"-button.** 

**Step 4: Now you can decide between German, English and Turkish.**  Use the  $\triangle$  2-button and the  $\triangle$  8-button to decide the language you want to use. **Click the green "OK"-button to acknowledge.** 

 **Now the language of your TAN-generator is changed.**